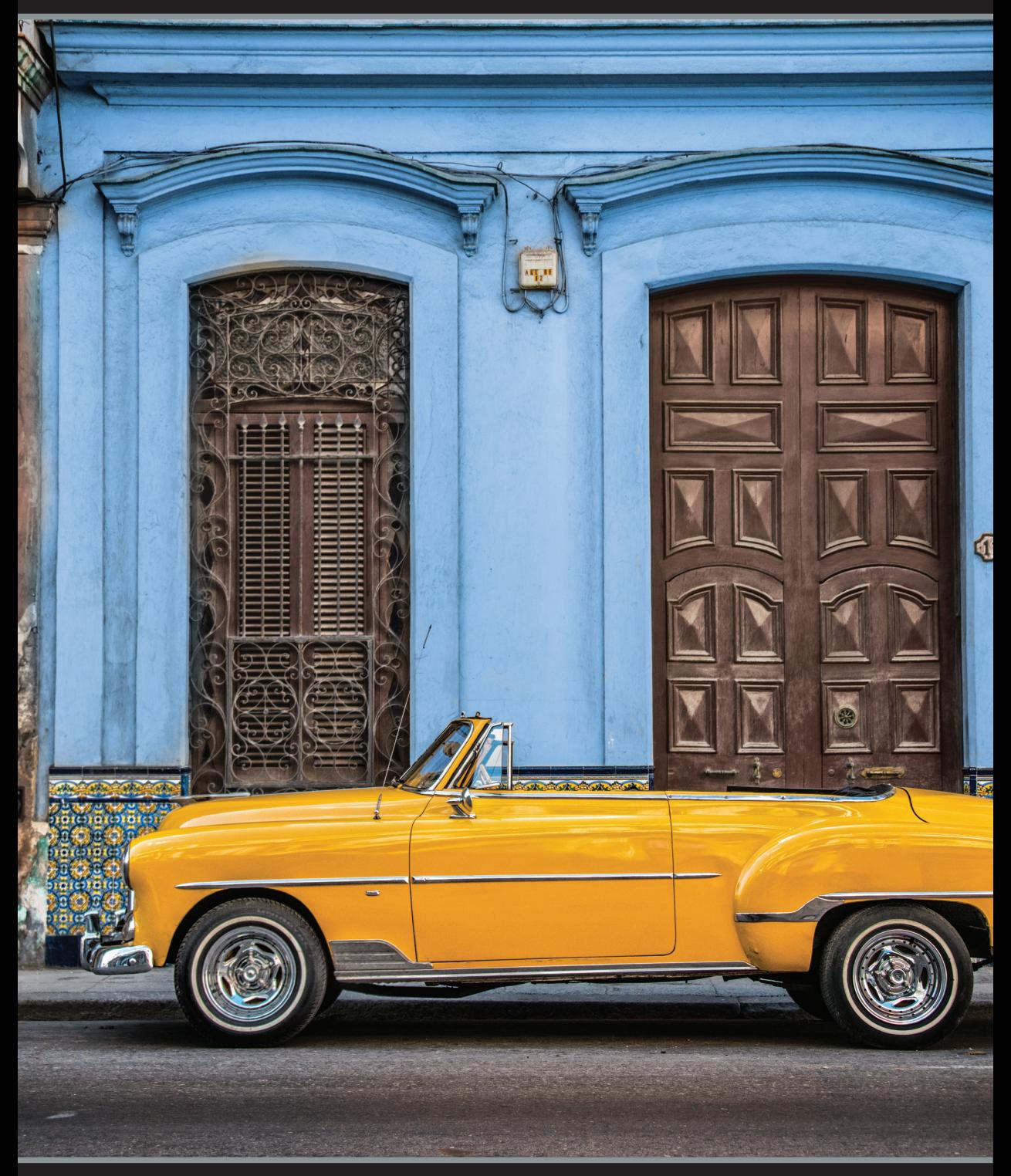

*KAPITOLA 7*

# PROBLÉMOVÉ FOTOGRAFIE *jak opravit běžné problémy fotoaparátu*

Ze všech použitých názvů kapitol je tenhle asi nejsrozumitelnější. O čem jiném by byla taky takhle kapitola, že? Přece bych ji nepojmenoval "Problémové fotografie" a pak zde nepsal o tom, jakým způsobem můžete problémy do fotografie přidat, protože taková kniha by se stěží prodávala. Nebo teda kniha by se prodávat mohla, ale tahle kapitola by k tomu rozhodně nepřispěla. Víte co ale pomáhá zvýšit prodejnost? Použití slova "pasák", a to ne jednou, ale hned třikrát na různých místech knihy. Asi si říkáte: "Jak by to mohlo pomoci?" Tak já vám to teda povím: Před několika lety začal Google kromě internetových stránek indexovat také knihy, takže všechno, co napíšete do knihy, se objeví v jejich databázi (skryté hluboko v Čejenské hoře v Colorado Springs). Když něco hledáte, mohou vám vyjet i pasáže z nějaké knihy. A abyste mohli knihou plnohodnotně listovat, musíte

si ji samozřejmě koupit. Takže nyní když někdo napíše do Googlu slovo pasák, možná mu vyjedete i odkaz na tuto knihu. Samozřejmě si všimne, že je kniha o Lightroomu 4, a ne o pasácích, což ho možná ze začátku od koupě spíše odradí, ale já skrytě doufám, že jim začne vrtat hlavou, proč vůbec kniha o úpravě fotografi í obsahuje slovo pasák a začne je trápit zvědavost. Nedá jim to spát, dokud neobjeví tu záhadu, která se skrývá mezi stránkami této knihy, takže si ji nakonec stejně koupí, aby odhalili toho skrytého pasáka. Když to slovo objeví, tak budou pravděpodobně docela zklamaní ze způsobu, jakým ho používám. Ale nejmenovaní američtí vědci zjistili, že v takovém případě se 6,7 % lidí, kteří si koupí tuto knihu kvůli pasákovi, nakonec doopravdy začne učit pracovat s Lightroomem. No vidíte, tak nakonec vám může vyhledávání pasáků na internetu ještě prospět.

## **Oprava fotografi í s protisvětlem**

Jedním z nejčastějších problémů digitální fotografie je situace, kdy fotíte objekt s protisvětlem a pak z něho často zůstane pouze černá silueta. Podle mě je tento problém tak častý proto, že lidské oko se na tyto situace adaptuje velmi dobře, takže nám vlastně ani nepřijde, že výsledek stisknutí spouště by mohl vypadat podobně jako na obrázku dole. Jezdec Shadows/Stíny (který v panelu Basic nahradil původní jezdec Fill Light) je tím nejlepším nástrojem pro opravení právě takových fotografií. Kromě něj ale musíme použít ještě jednu tajnou přísadu.

#### **Krok 1:**

Na této fotografii můžete vidět perfektně exponovanou oblohu a budovu, která je naprosto skryta ve stínech. Když jsem si tuto scénu prohlížel, ani mě nenapadlo, že dopadne takhle, protože lidské oči expozici scény neustále vyvažují, což naše fotoaparáty bohužel neumí. Ještě než se dostaneme k jezdci Shadows, zkuste přidat trochu Exposure/Expozice (já ji nastavil na +0,45) a poté přetáhnout jezdec Highlights/Světla doleva, abyste ztlumili ty nejjasnější oblasti oblohy. Vidíte, trochu to pomohlo.

#### **Krok 2:**

K otevření popředí pak použijte zmiňovaný jezdec Shadows a přetáhněte jej doprava (zde jsem zvolil hodnotu +79). V Lightroomu 3 byste jezdec Fill Light na tuto hodnotu vytáhnout nemohli, protože by fotografie získala takový zatuchlý nádech. Naštěstí v Lightoomu 5 už to s novým jezdcem vypadá mnohem lépe. Ale stejně se vám může stát, že pokud vytáhnete jezdec Shadows moc vysoko (jako jsem to udělal já zde), fotografie bude trochu vybledlá. V následujících krocích vám ukážu, jak to spravit.

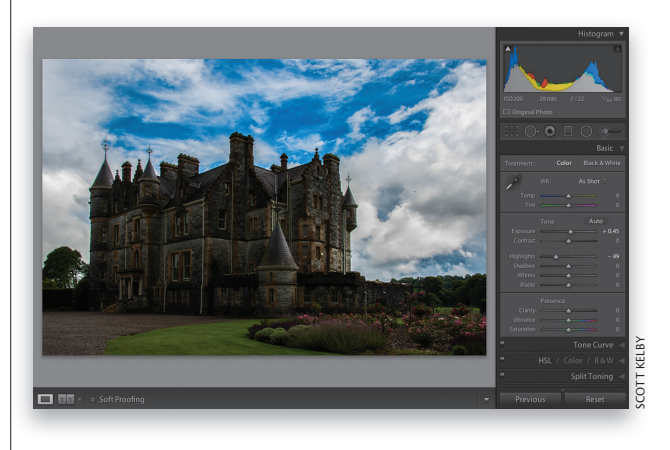

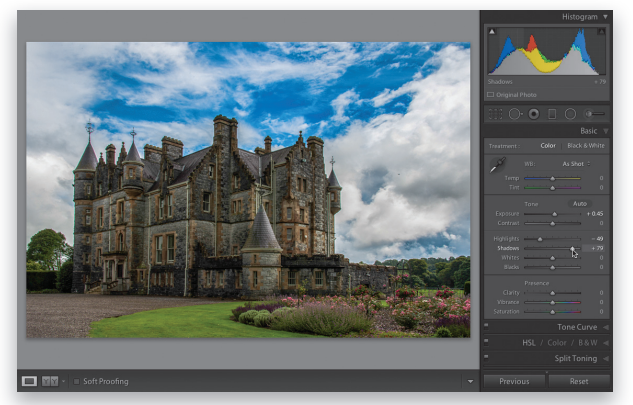

#### **TIP: Pozor na šum TIP: na šum**

Šum se ve fotografiích skrývá většinou v tmavých oblastech, takže ho normálně zase tolik nevidíte. Pokud ale hodně otevřete stíny, šum se hodně zvýrazní. Dávejte si na to pozor, když táhnete jezdcem Shadows doprava, a pokud začne být šum opravdu vidět, zkuste ho zredukovat. (Jak na to se dozvíte hned v následující podkapitole.)

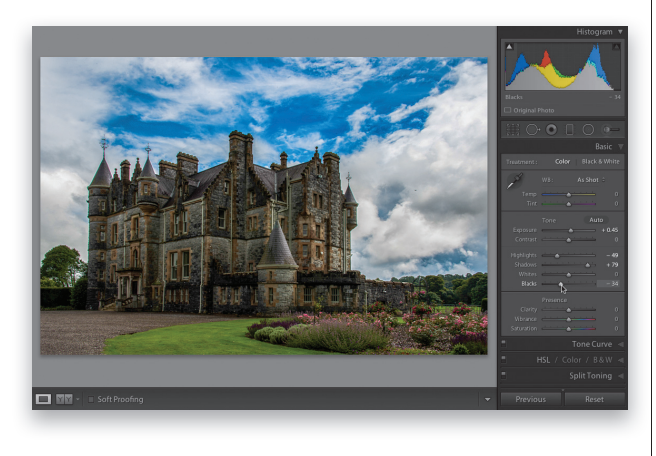

Zbavit se toho vybledlého nádechu je vlastně velmi jednoduché. Stačí do obrázku vrátit trochu černé tím, že stáhnete jezdec Blacks/Černé trochu doleva (zde jsem zvolil hodnotu -34). Naštěstí se to v Lightroomu 5 nestává zdaleka tak často jako v předchozích verzích a většinou stačí přidat jen trochu Blacks a je hotovo. Nyní ještě táhněte jezdcem Clarity/Zřetelnost doprava (na hodnotu cca +72), abyste zvýraznili ty pěkné textury a detaily.

#### **Krok 4:**

Zde je zobrazení Before & After/Před a Po (klávesová zkratka **Y**), abyste se mohli pořádně podívat, jaký rozdíl je mezi původní fotografi í a tou upravenou pomocí popsaného postupu pro protisvětlo (zvýšení hodnoty Shadows a poté navrácení černé barvy pomocí snížení Blacks).

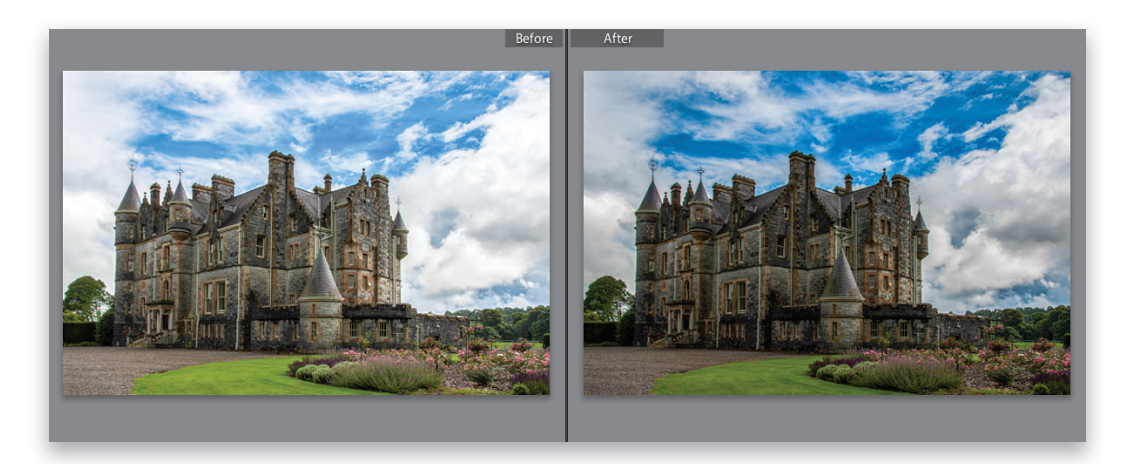

**Redukce šumu** | <sup>Pokud budete fotit na vysoké ISO či ve velmi špatných<br>světelných podmínkách, patrně i vás dostihne jistá míra</sup> šumu – ať už světelného, nebo barevného. V předchozích verzích byly možnosti redukce šumu omezené, ale od verze 3 máme k dispozici nástroj, který doslova "válí". Zvládne nejen práci s šumem, ale také zachovává mnohem více ostrosti a detailů než kdy dřív.

#### **Krok 1:**

Abyste mohli zredukovat šum u hodně zašuměné fotografie, jako je tato (foceno s ISO 25 600, z ruky a v noci), přejděte do panelu Detail v modulu Develop/Vyvolávání, kde najdete oblast Noise Reduction/ Redukce šumu. Abyste šum mohli vidět, musíte si zvolit přiblížení 1:1.

#### **Krok 2:**

Redukci barevného šumu dělám většinou jako první, protože je neskutečně otravný a chci se ho co nejdříve zbavit. Barevný šum snížíte tažením jezdce Color doprava. Začněte úplně vlevo a pomalu táhněte doprava, dokud barva nezmizí, a pak hned zastavte, protože jakmile je pryč, už nikdy nebude "víc pryč". Jezdec Detail ovládá to, jak moc redukce šumu zasáhne do barev u okrajů objektů na fotografii. Pokud ho přetáhnete úplně doprava, docela pěkně zachová detaily barev v oblastech barevných přechodů, ale riskujete to, že se vám na fotografii vytvoří barevné fleky. Pokud tento jezdec naopak nastavíte na velmi malou hodnotu, tak se flekům vyhnete, ale může se stát, že se vám některé barvy budou přelívat a slívat. Nejlepší je podívat se na nějakou barevnou oblast fotografie a vyzkoušet si oba extrémy. Já ho většinou nechávám na hodnotě 50 a méně, ale může se vám stát, že nejlépe bude vypadat nastavení 70 nebo 80.

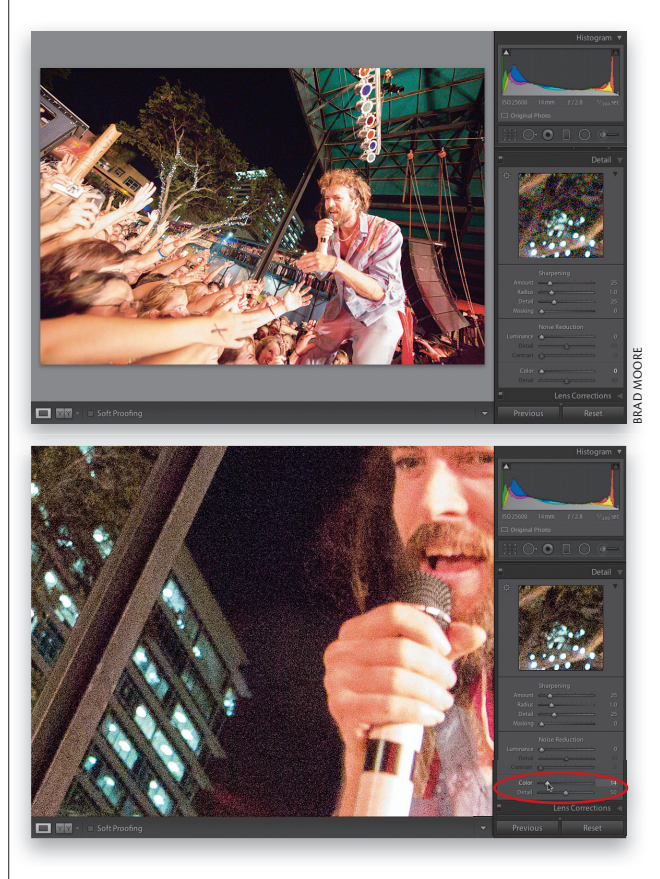

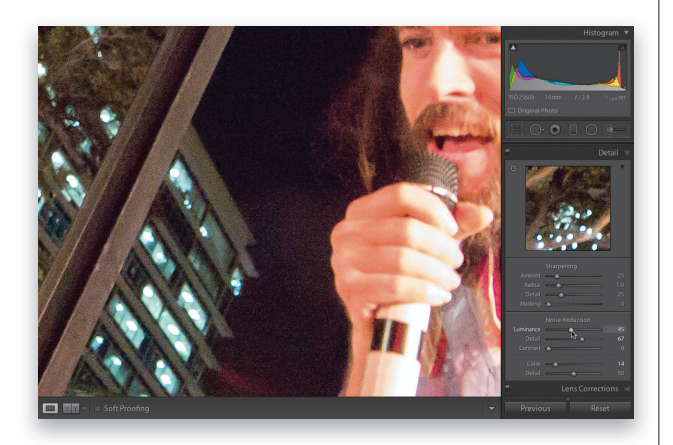

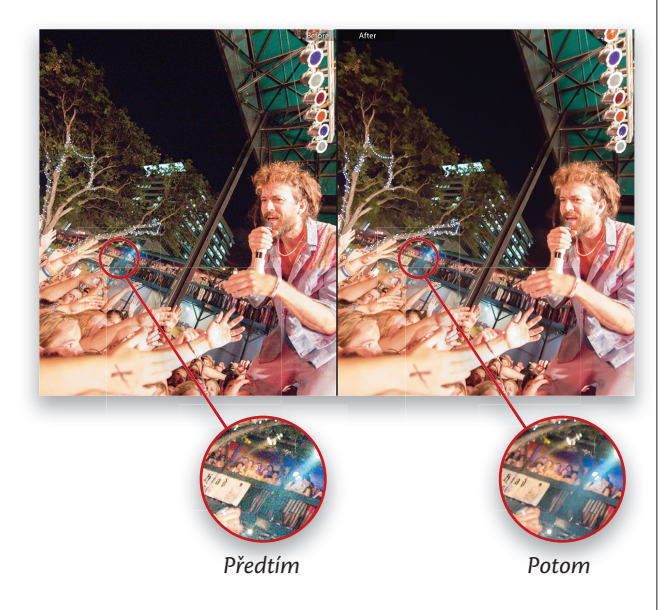

Když jsme se vypořádali s barevným šumem, je dost dobře možné, že naše fotografie bude hodně zrnitá. Abychom tento typ šumu zredukovali, táhněte jezdcem Luminance/Světelnost doprava, dokud zrnitost nezmizí (viz obrázek). Musím říct, že tenhle nástroj doslova dělá divy sám o sobě, ale jeho výkon můžeme ještě vylepšit dalšími jezdci, které se nachází pod ním. Háček je v tom, že vaše fotografie bude vypadat buď čistě bez šumu, nebo bude mít ostré detaily, ale málokdy obojí. S opravdu hodně rozmazanými fotografiemi pomůže jezdec Detail. Pokud si myslíte, že je vaše fotografie rozmazaná, táhněte jezdcem Detail doprava (pokud to ale přeženete, je možné, že se vám šum do fotografie vrátí). Kdy byste naopak chtěli čistší obraz i za cenu mírného rozmazání, táhněte jezdcem doleva (tím ale nejspíše obětujete některé detaily – vždycky je to něco za něco).

#### **Krok 4:**

Posledním jezdcem je Contrast/Kontrast. Tímto jezdcem opět můžete velmi zlepšit některé snímky s opravdu velkým množstvím šumu. Ale opět je to něco za něco. Pokud ho přetáhnete doprava, docela slušně zachová kontrast, ale na druhou stranu se může stát, že vám na fotografii vytvoří nepěkné "skvrnité" oblasti (může, ale nemusí). Pokud jeho hodnotu naopak snížíte, dostanete mnohem hladší výsledky, ale obětujete kontrast. Vím, vím, proč to nejde tak, aby byl výsledek dobrý a nemuselo se nic obětovat? Tahle funkce přijde odhadem tak v Lightroomu 9, takže zatím se musíme spokojit s tím, co máme. Nejlepším postupem při redukci šumu je experimentovat se všemi jezdci a najít tu přesnou kombinaci všech faktorů, která bude vaší zašuměné fotografii slušet nejvíce. V tomto případě zmizela většina šumu asi kolem hodnoty 30 (další zvyšování už nepřinášelo lepší výsledky). Chtěl jsem zachovat detaily, takže jsem jezdec Detail nastavil na hodnotu 70 a Contrast jsem nechal tak, jak byl. Detaily výsledku před a po úpravách si můžete prohlédnout ve výřezech.

## **Zrušení změn provedených v Lightroomu**

Lightroom sleduje všechny úpravy, které na snímku provedete, a zobrazí je jako plynulý seznam v panelu History/ Historie v modulu Develop, a to v pořadí, v jakém jste je aplikovali. Takže pokud se chcete vrátit a nějaký krok zrušit, můžete to udělat pomocí pouze jednoho klepnutí myší. Bohužel nemůžete zrušit jen jeden jediný krok a ostatní si ponechat. Můžete se však vrátit v čase, zrušit jakoukoliv chybu a pak provést nové změny. Postup je následující:

#### **Krok 1:**

Ještě než se podíváme na panel History, chtěl jsem říct, že zrušit jakoukoliv změnu můžete také klávesovou zkratkou **Ctrl+Z** (na Macu: Command+Z). Pokaždé, když ji stisknete, program odvolá poslední krok. Můžete ji používat opakovaně, dokud se nevrátíte k první úpravě, již jste na fotce v Lightroomu provedli. Je možné, že panel History ani potřebovat nebudete. Chcete-li si prohlédnout seznam veškerých úprav, jež jste na určité fotce provedli, klepněte na danou fotku a přesuňte se na panel History, umístěný v levé oblasti panelů (viz obrázek). Nejnovější změny najdete vždy na začátku seznamu. (*Poznámka*: Program uchovává samostatný seznam historie pro každou fotografii.)

#### **Krok 2:**

Budete-li se kurzorem pohybovat nad některou z úprav na seznamu historie, uvidíte v panelu Navigator (který se nachází v horní části levé oblasti panelů) náhled podoby fotografie v daném bodě historie úprav. Na tomto obrázku jsem se vrátil o několik kroků zpět do okamžiku, kdy jsem převedl fotku na stupně šedi. Nicméně potom jsem změnil názor a přepnul ji zpět.

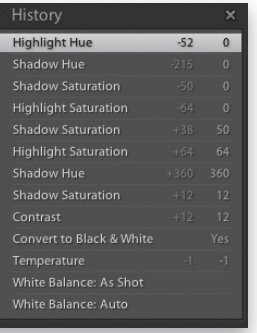

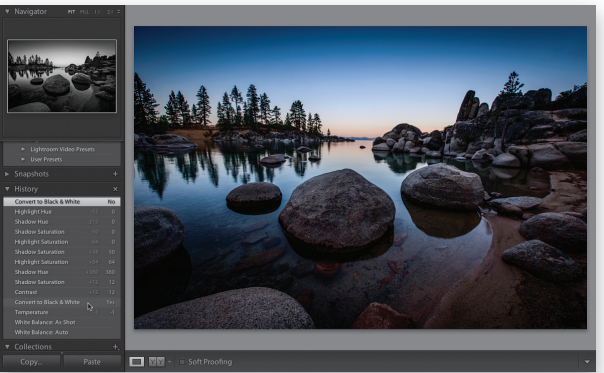

SCOTT KELBY

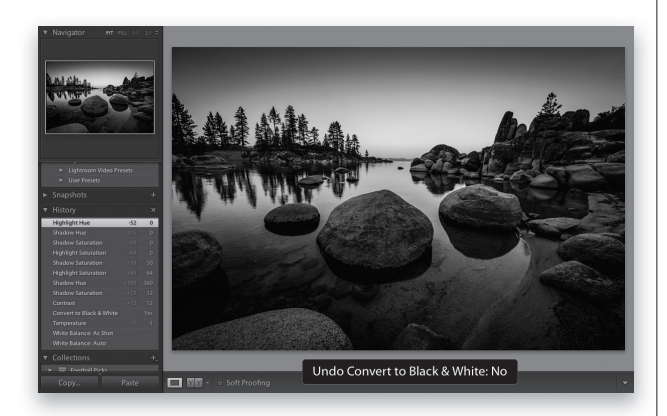

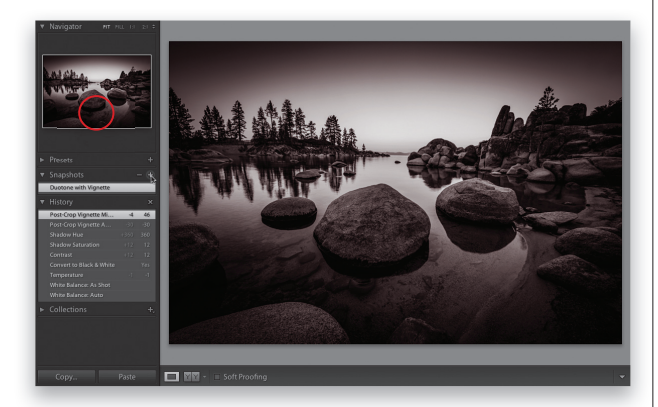

Pokud se skutečně chcete vrátit zpět do okamžiku, kdy byla vaše fotka v určitém stupni úprav, stačí na daný krok klepnout. Pokud k rušení úprav (místo panelu History) používáte klávesovou zkratku, ve spodní části fotky se vám velkými písmeny napíše název úpravy, kterou jste zrovna zrušili (viz obrázek). To je užitečné, protože okamžitě vidíte, jaké úpravy a nastavení rušíte, aniž byste museli mít celou dobu otevřený panel History.

#### **TIP: Nekonečná historie**

Určitě jste už několikrát narazili na to, že Adobe Photoshop vás nechá odvolat pouze posledních 20 kroků historie, a jakmile soubor zavřete, už se nikdy nemůžete vrátit. Lightroom ale uchovává úplně všechny úpravy, které na fotografi i provedete, a to i poté, co program zavřete. Můžete se tak k fotografiím vrátit třeba za rok a stále budete mít možnost odvolat všechny úpravy.

#### **Krok 4:**

Jestliže během procesu úprav dospějete do bodu, kdy budete se svým dílem maximálně spokojeni, a bude chtít mít k dispozici možnost rychle se k němu vrátit, přejděte na panel Shapshots/Snímky (přímo nad panelem History) a klepněte tlačítko **+** (plus) na pravé straně hlavičky panelu Snapshots (viz obrázek). Daná podoba fotografie se na panel uloží a objeví se se zvýrazněným polem názvu, takže ji můžete pojmenovat tak, aby vám to dávalo smysl. (Já jsem svůj pojmenoval "Duplex s vinětou", abych věděl, co mám očekávat, kdybych na něj klepl. Na obrázku vidíte můj zvýrazněný snímek na panelu Snapshots.) Snímek můžete uložit také klepnutím pravým tlačítkem myši na požadovaný krok v panelu History a z místní nabídky vybrat příkaz **Create Snapshot**/ Vytvořit snímek. Docela užitečné.

**Oříznutí fotek** | Když jsem funkci oříznutí v Lightroomu použil poprvé, myslel<br>Dříznutí fotek | jsem si, že je divná a nešikovná – pravděpodobně kvůli tomu, že jsem byl zvyklý používat nástroj Crop/Oříznout z Photoshopu. – Rychle jsem si na ni však přivykl a uvědomil si, že je to pravděpodobně ta nejlepší funkce pro ořez snímků, jakou jsem kdy v jakémkoliv programu viděl (a přidali ji už i do nového Photoshopu). Možná vám bude zpočátku také připadat divná. Pokud ji ale prozkoumáte s otevřenou myslí, pak se domnívám, že si ji nakonec zamilujete. Jestliže se vám nebude líbit, potom čtěte dál, až se dostanete ke kroku 6. Zde vám ukážu jiný způsob ořezu snímku, který se podobá staršímu oříznutí ve Photoshopu (lepší je ale být vždycky otevřený novým věcem).

#### **Krok 1:**

Zde je původní snímek. Je velmi široký a hlavní akce se v něm tak trochu ztrácí, takže ho ořízneme těsněji, abychom více vytáhli hlavní dění. Přejděte do modulu Develop/Vyvolávání a klepněte na tlačítko Crop Overlay/Překrytí ořezu (viz obrázek – zakroužkováno) nad panelem Basic/Základní. Pod ním se okamžitě objeví možnost Crop & Straighten/Oříznout a narovnat a fotografii překryje pomocná mřížka pravidla třetin (aby vám pomohla s kompozicí ořezu) a zároveň uvidíte i čtyři rohové úchyty pro oříznutí. Ikona zámku v horní části panelu (viz obrázek) slouží k uzamčení poměru stran (oříznutí bude omezeno podle původních rozměrů fotografie) nebo k jejich odemčení pro volné oříznutí.

#### **Krok 2:**

Nyní uchopte rohový úchyt a přetáhněte ho směrem dovnitř – tím změníte velikost překryvu. Zde jsem uchopil úchyt v levém dolním rohu a přetáhl ho diagonálně směrem dovnitř, až po stín pod oběma hráči (viz obrázek).

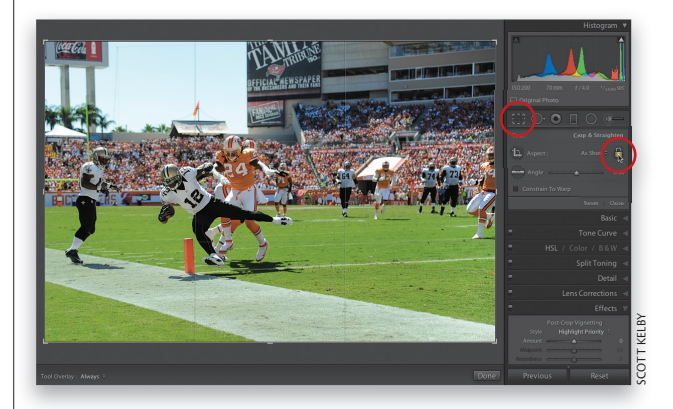

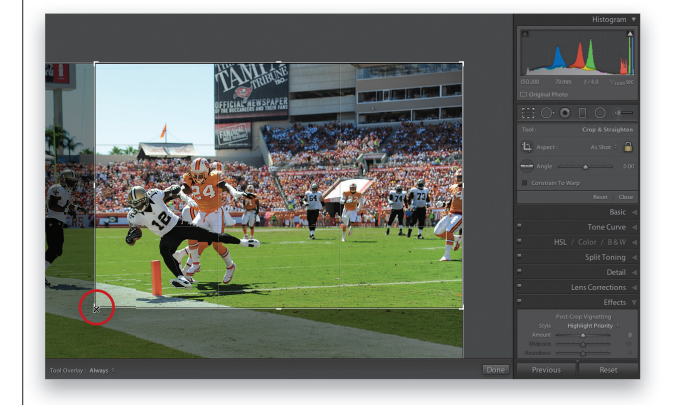

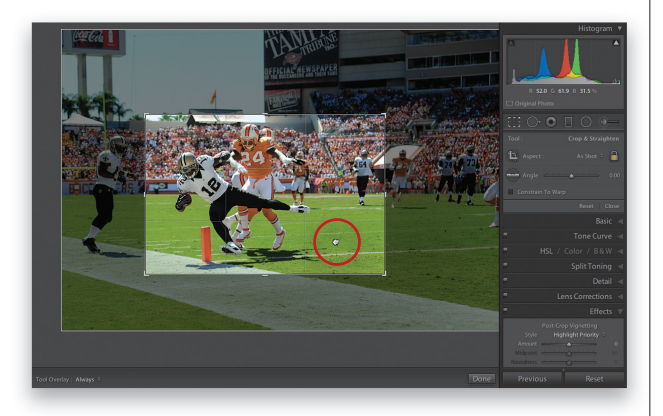

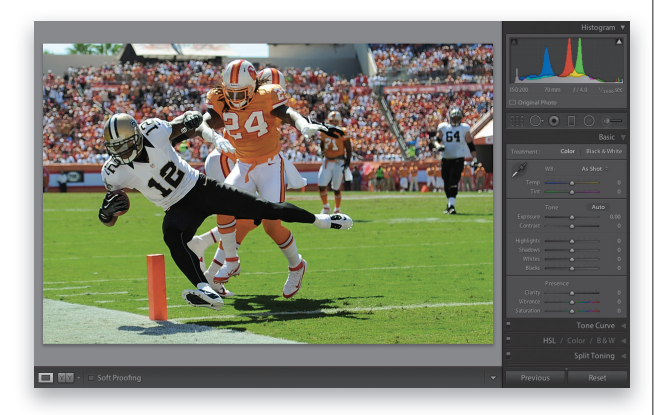

Nyní ještě přetáhněte směrem dovnitř i pravý horní roh, abychom fotografii více zaměřili na akci a zároveň se zbavili hráčů, kteří se nám dostali do záběru vpravo. (Stáhli jste si tuto fotku, že? Potřebnou adresu najdete v úvodu této knihy.) Když máme pravý horní roh upravený, dosáhli jsme těsného oříznutí, na kterém je hlavní akce pěkně vidět (viz obrázek). Potřebujete-li fotku v ořezovém rámečku přemístit, stačí klepnout kamkoliv do ohraničení. Kurzor se změní na nástroj Ručička (viz obrázek) a můžete fotkou pohybovat dle libosti.

### **Tip: Skrytí mřížky**

Pokud chcete mřížku pravidla třetin skrýt, stiskněte klávesovou zkratku **Ctrl+Shift+H** (na Macu: Command+Shift+H). Případně ji můžete zapnout jen v případě, že měníte kompozici (jinak ji moc nepotřebujete). K tomu slouží položka **Auto** v nabídce Tool Overlay/ Překryv nástroje na liště pod střední oblastí. K dispozici máte kromě pravidla třetin i další mřížky – k přepnutí se mezi nimi stačí stisknout klávesu **O**.

#### **Krok 4:**

Pokud se vám oříznutí líbí, stiskněte na klávesnici klávesu **R**, abyste oříznutí uzamkli. Poté rámeček oříznutí odstraňte a podívejte se na finální oříznutou verzi fotky (viz obrázek). Nicméně existují ještě další dvě volby oříznutí, na které jsme se dosud nepodívali.

### **Tip: Zrušení oříznutí**

Pokud byste chtěli zrušit oříznutí, stačí kdykoliv klepnout na tlačítko Reset/ Obnovit umístěné na spodní pravé straně části panelu Crop & Straighten.

*Pokračování*

#### **Krok 5:**

Chcete-li mít snímek s danými rozměry, můžete použít rozevírací seznam Aspect/Poměr stran, který se nachází v pravé horní části panelu Crop & Straighten. Pokračujte dál a klepněte na tlačítko Reset/Obnovit umístěné v pravé oblasti panelů dole (vrátíte se tak k původnímu snímku) a poté klepněte na rozevírací seznam Aspect. Objeví se seznam standardních velikostí (viz obrázek). Z této nabídky vyberte možnost **4x5/8x10**. Uvidíte, že levá a pravá strana ohraničení oříznutí se posunou tak, aby zobrazily poměr 4x5" nebo 8x10". Nyní můžete změnit velikost ořezového obdélníku a uvidíte, že si poměr stran zachová.

#### **Krok 6:**

Je tu však ještě jeden další, mnohem "photoshopovější" způsob ořezávání. Klepněte na tlačítko Crop Overlay/ Překrytí ořezu a poté na nástroj Crop Frame/Rámeček ořezu (viz obrázek – zakroužkováno červeně). Nyní můžete klepnout a táhnout myší přes oblast, kterou chcete oříznout, tak, jak vám to vyhovuje. Nenechte se zmást tím, že při vytahování nového ohraničení zůstane to původní na svém místě (viz obrázek). Je to prostě způsob, jakým to funguje. Nové ohraničení ořezu pracuje stejně jako předtím (změnit jeho velikost můžete vždy uchopením a přetáhnutím rohových úchytů; pro přemístění klepněte uvnitř ohraničení a táhněte). Jakmile budete hotoví, stiskněte klávesu **R** (provedené změny se uzamknou). A který způsob oříznutí je vlastně ten správný? Takový, s nímž se vám bude nejlépe pracovat.

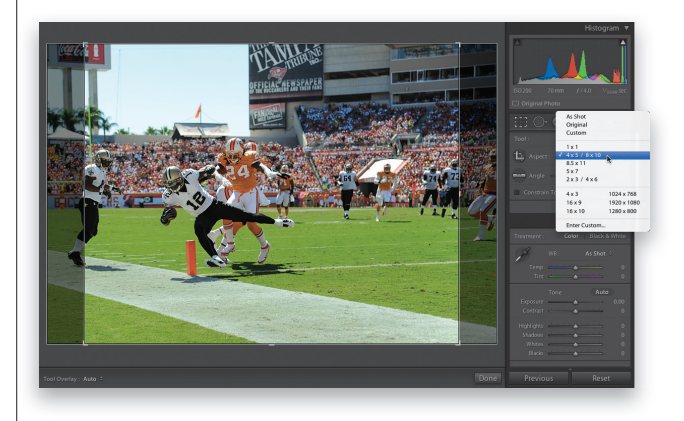

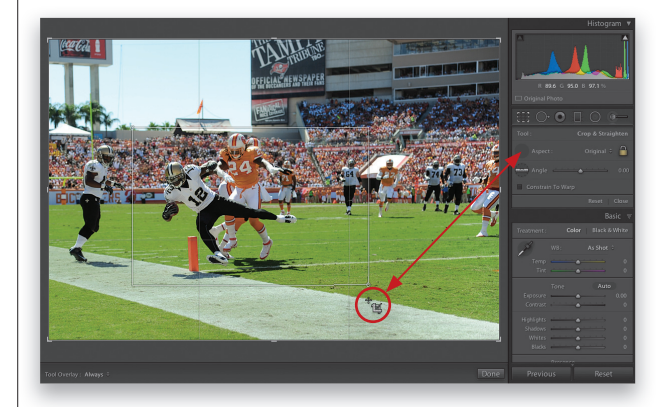

#### **TIP: Zrušení oříznutí**

Pokud budete z jakéhokoliv důvodu chtít zrušit oříznutí fotografie, můžete to kdykoliv udělat klepnutím na tlačítko Reset v pravém spodním rohu panelu Crop & Straighten.

Jestliže fotku oříznete pomocí nástroje Crop Overlay/ Překrytí ořezu v modulu Develop, pak se oříznutá oblast automaticky zatemní. Díky tomu získáte lepší představu o tom, jak bude fotka vypadat po konečném oříznutí. Není to špatné, ale pokud si chcete oříznutí maximálně vychutnat a opravdu vidět, jak bude snímek vypadat, proveďte ho v režimu Lights Out/Vypnout světla. Už nikdy nebudete chtít ořezávat jiným způsobem.

### **Ořezávání s Lights Out je prostě boží**

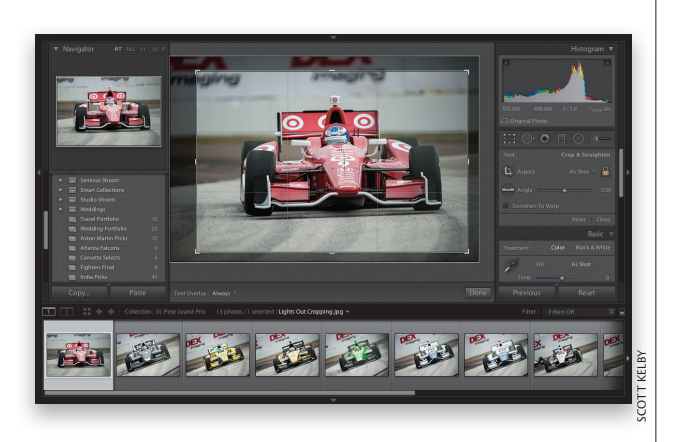

#### **Krok 1:**

Abyste tuto techniku skutečně ocenili, musíte nejprve provést běžné oříznutí a podívat se na výsledek – spousta panelů, rozptylujících prvků. Odříznutá oblast se sice zatemní, ale stejně bude stále viditelná. Nyní si zkuste oříznutí v režimu Lights Out: Nejprve klepněte na tlačítko Crop Overlay – tím aktivujete režim oříznutí. Nyní stiskněte klávesovou zkratku **Shift+Tab**, abyste skryli všechny panely. Zde je pomocí klávesové zkratky **Ctrl+Shift+H** (na Macu: Commnand+Shift+H) skrytá i mřížka oříznutí.

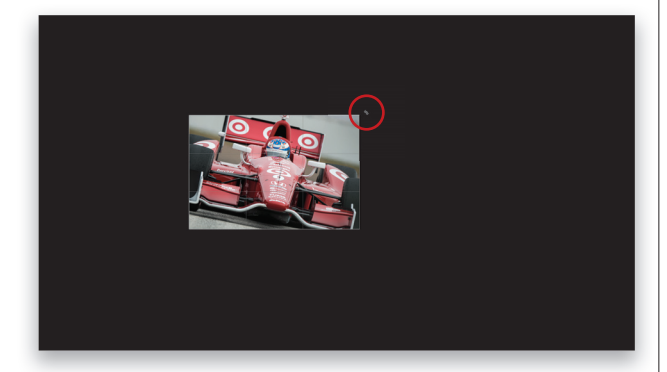

#### **Krok 2:**

Pak už jen stačí přejít do režimu Lights Out dvojím stisknutím klávesy **L.** Všechny rozptylující prvky se skryjí a vaše fotka bude vycentrovaná na černém pozadí. Ohraničení ořezu však zůstane na svém místě. Nyní zkuste uchopit rohový úchyt a přetáhnout ho směrem dovnitř. Sledujte rozdíl – okamžitě uvidíte podobu oříznutého obrázku. Toto je prostě nejlepší způsob oříznutí. (Statická grafika vám toho tady moc nepoví, musíte si to vyzkoušet sami. Ale garantuji vám, že už nikdy nebudete chtít pracovat jinak!)